## 元培校務行政系統安裝 –  $(1) \rightarrow (2) \rightarrow (3)$

updated: 09/15/2022 圖書資訊處

○<sup>1</sup> 下載 "元培校務行政系統安裝檔 Ux.msi", 且另存於本機.

○<sup>2</sup> 點兩下執行, 安裝完成後需要重新開機.

○<sup>3</sup> 桌面會產生一個"元培校務行政系統"的捷徑, 點兩下會下載程式後,即出現登入畫面. 可以開始 使用 "校務行政系統". 安裝畫面參考如下:

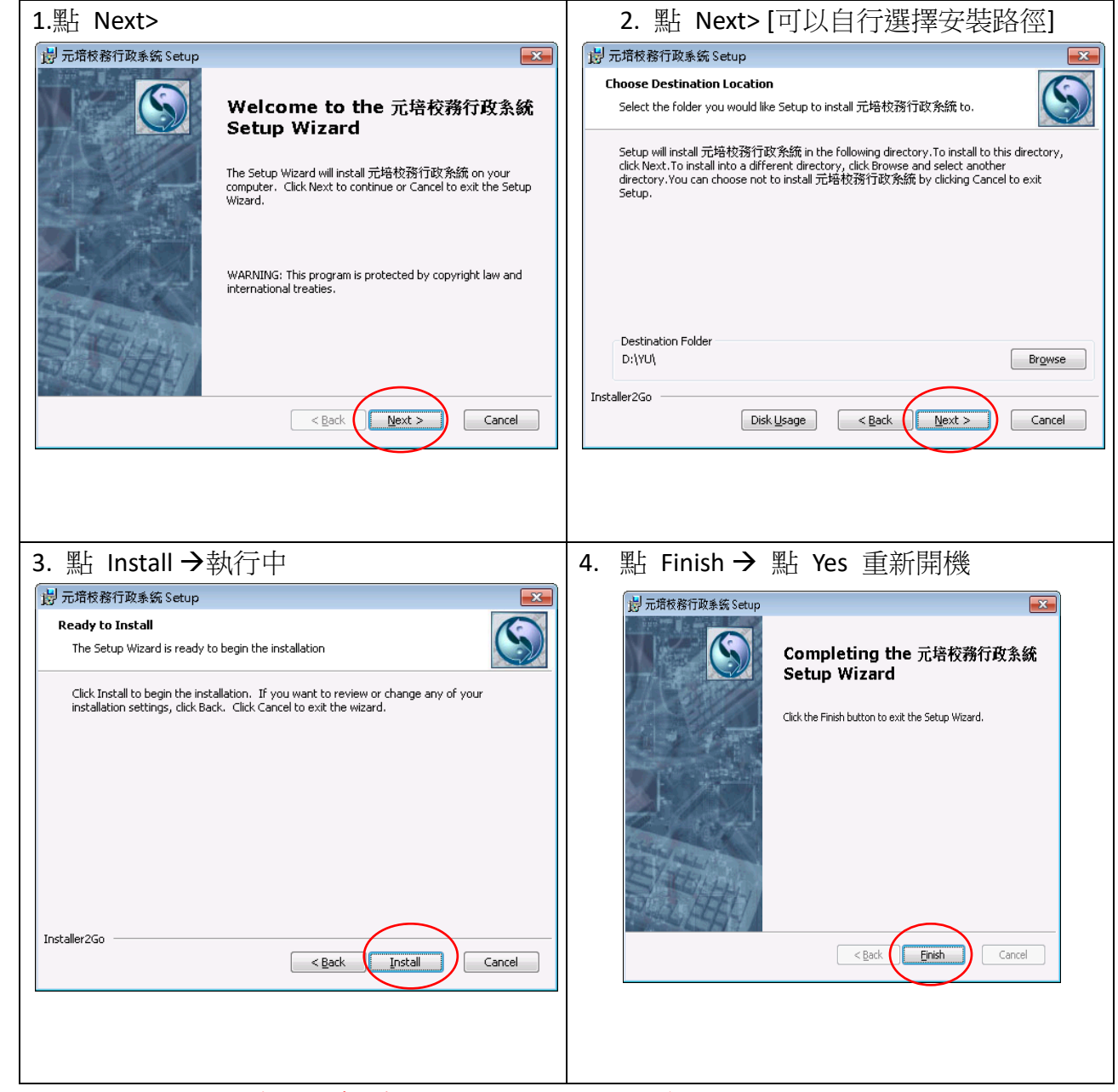

## Q&A: 如有權限問題請洽圖書資訊處/系統組 分機 2292 劉宜華

## 如出現資料庫無法連線—圖書資訊處/系統組/下載區/表單下載/防火牆通訊埠開放申請表送資 訊組黃德育先生